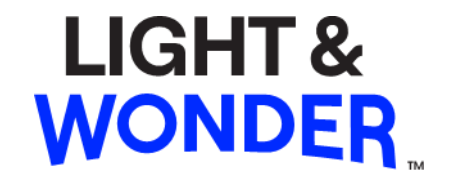

# **Georgia COAM (Coin Operated Amusement Machine) ArgOS Software Setup Guide for 321E**

**Internal Draft only**

The look and feel of the games described and displayed herein and the individual components and displays of such games are trade dress of Light & Wonder, Inc. and its Subsidiaries. ©2023 Light & Wonder, Inc. and its Subsidiaries. All rights reserved. Unauthorized Distribution Prohibited. Confidential. This document ("Document") has been provided to you by Light & Wonder, Inc. or one or more of its directly or indirectly wholly owned companies (collectively, "Light & Wonders"). This Document contains a variety of: (a) materials and other items relating to products or services of Light & Wonder or its licensors or other third parties, including layout, information, text and scripts, data, files, images, photographs, pictures, artwork, designs, graphics, logos, drawings, charts, button icons, instructions, illustrations, advertising copy, technology, interactive features, "look and feel," and the compilation, assembly and arrangement of the materials of the Document, and copyrightable material; (b) service marks, trademarks, logos, trade names and trade identities of Light & Wonder or its licensors or third parties, when applicable; and (c) other forms of intellectual property (all of the foregoing in (a), (b) and (c), collectively, "Content"). This Document and the Content are owned or controlled by Light & Wonder or its licensors or third parties, when applicable. All right, title, and interest in and to the Content is the property of Light & Wonder or its licensors, when applicable, and is protected by the intellectual property laws of the United States and elsewhere to the fullest extent possible. All ® notices signify marks registered in the United States by Light & Wonder or its licensors, when applicable. Light & Wonder grants the intended recipient a limited, non-exclusive, revocable, non-assignable, personal, and non-transferable license to view and/or print one copy of the Content, to be used only for its original intended purpose and otherwise to be kept confidential, but Light & Wonder or its licensors, as the case may be, retain ownership of such Content. The foregoing limited license does not provide the intended recipient with any ownership of, or any other intellectual property interest in, any Content and this license may be immediately suspended or terminated for any reason, by Light & Wonder in its sole discretion, and without advance notice or liability. This Document and Content have been provided to you solely for use in operating the product(s) described herein. Except as otherwise provided hereunder, duplication of Light & Wonder products and programs in whole or in part without written authorization from Light & Wonder is expressly prohibited. The specifications and information contained in this documentation are subject to change without notice. All statements, information, illustrations, specifications, and recommendations in this documentation are believed to be accurate, but are provided without warranty of any kind, express or implied. The product(s) referenced in this Document is/are being provided by Light & Wonder as-is. Light & Wonder, Inc. 6601 Bermuda Road, Las Vegas, Nevada 89119, USA Phone: 1 (702) 897-7150 Email: tm@lnw.com www.lnw.com

# **Background**

This document provides specific Georgia COAM ArgOS software setup instructions to operate where a SAS Secondary Channel is required. It is presumed that the cabinet is fully assembled with production grade hardware components and equipped with the proper peripheral devices and firmware version. All required software components are available on the proper installation media.

# **I. Software Installation Media, BIOS, and DRM License Dongle**

Make sure to have the different Software components on LNW USB Drives and Dongles as follows:

- **1. Install USB Drive:** AIN0000000L.img
- **2. Game Data USB Drive (parts below may not be latest)**:

AOS0000321E.img (OS)

AWI05X0000I.img (Windows)

A8ED-000-1000.img (game bundle)

JRUSGALY0D.img (Jurisdiction)

- **3. BIOS Dongle**: ABIP05X0000D
- **4. DRM License USB Dongle**

# **II. Software Installation**

- 1. Open the main door and make sure the power is off.
- 2. Open CPU logic door.
- 3. Insert BIOS dongle to BIOS port as shown in *Figure 1.*
- 4. Insert Installer USB media into *INSTALL 1* port as shown in *Figure 1*.

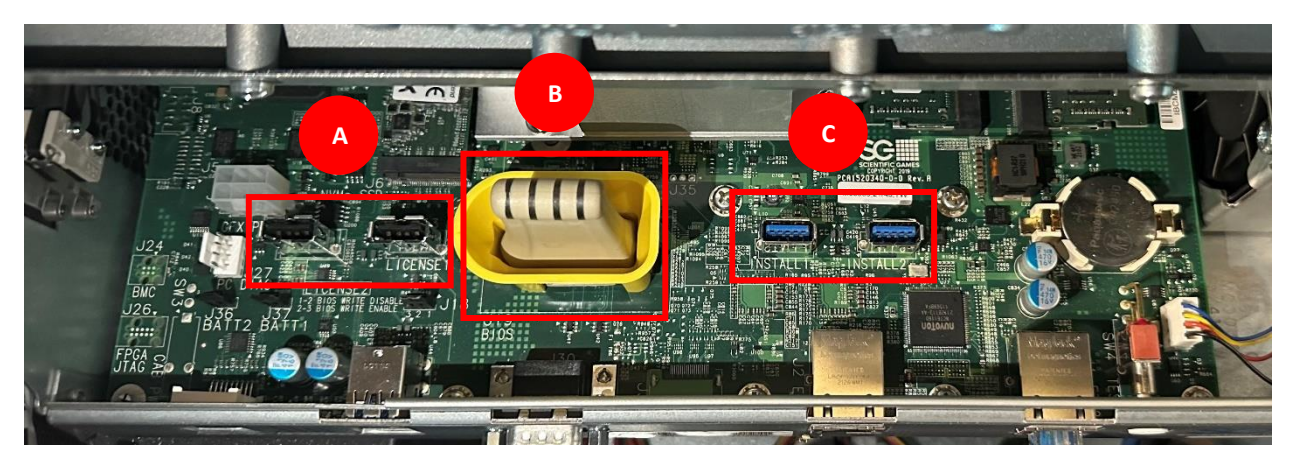

*Figure 1: A (License ports), B (Bios), C (Install Flash and software USB ports)*

- 5. Power on the machine.
- 6. In the ArgOS Installation Software window, select **Factory Reset** as shown in *Figure 2*

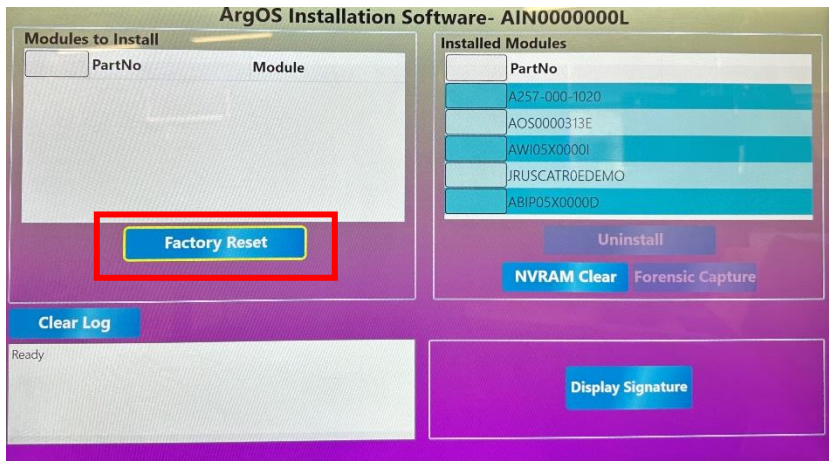

*Figure 2: Factory Reset option in ArgOS Installation screen*

7. Select **Yes** to proceed and wait for the factory reset process to complete as shown in *Figures 3 & 4.*

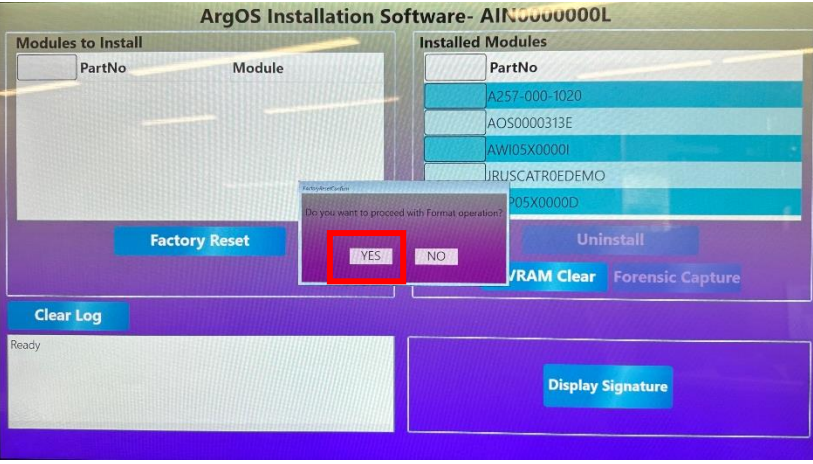

*Figure 3: Factory Reset confirmation option in ArgOS Installation screen*

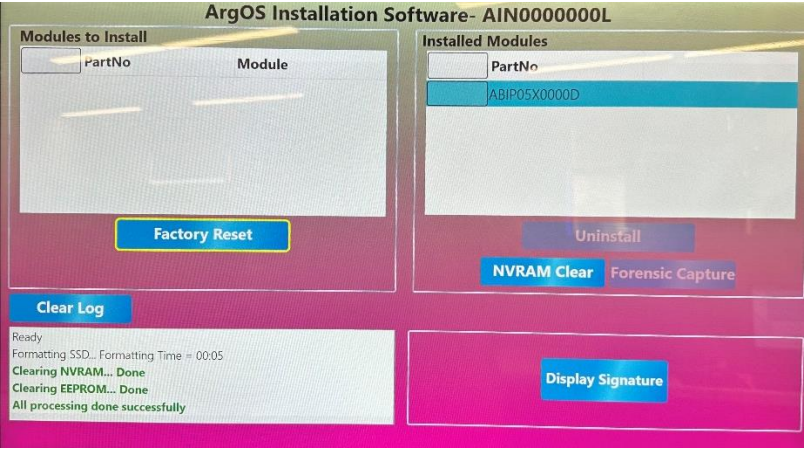

 *Figure 4: Factory Reset process complete*

- 8. Insert the game software USB drive in *INSTALL 2* port as shown in *Figure 1.*
- 9. Under the Modules to Install section, select all the required software items (game bundle, OS, jurisdiction, windows), and then select **Install**. *See Figure 5 Note: the software versions shown are for demonstration.*

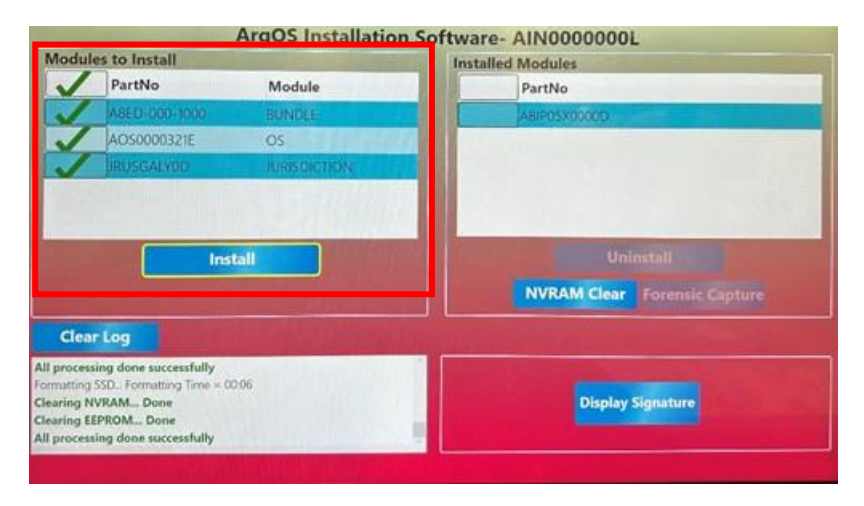

 *Figure 5: Modules to Install section*

10. In the Install screen, select **Install** as shown in *Figure 6*

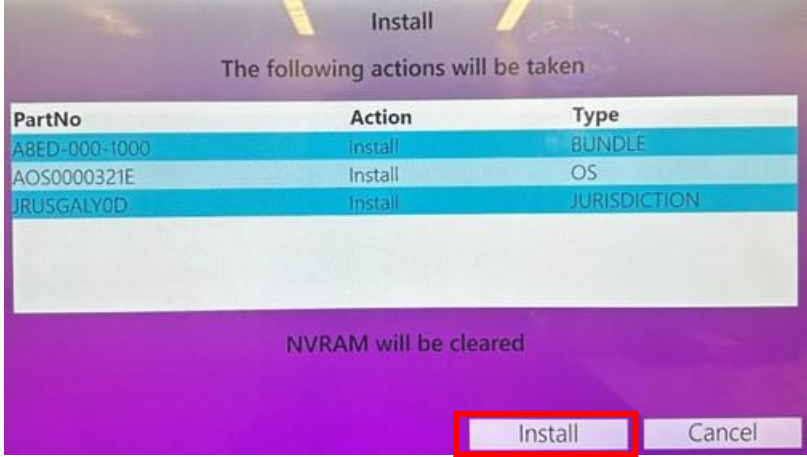

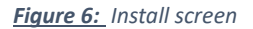

- 11. Wait for the installation of each required software item to complete. *See Figure 7*
- 12. Power off the EGM.
- *13.* Remove the Installer USB drive and the Software USB drive.
- *14.* Insert the DRM license dongle in either *LICENSE 1* or *LICENSE 2* USB port. See *Figure 1*
- *15.* Close the logic door.
- *16.* Power on the EGM.

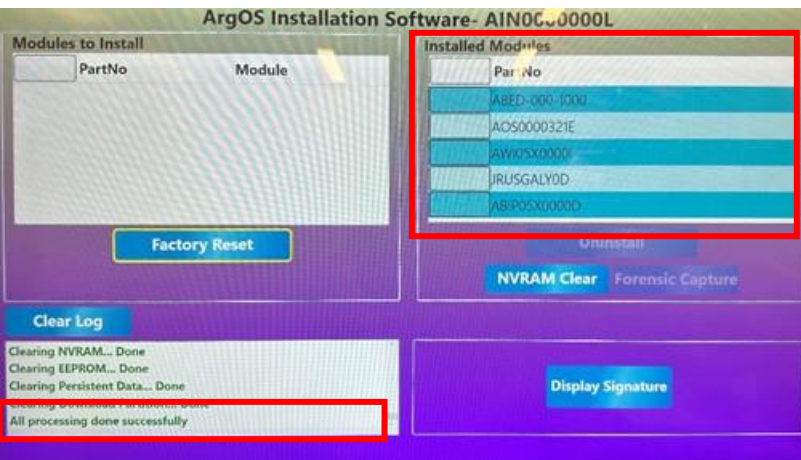

*Figure 7: Installation process complete*

# **III. COAM Software Configuration**

## 1. EZConfig

To configure EGM manually, select Skip.

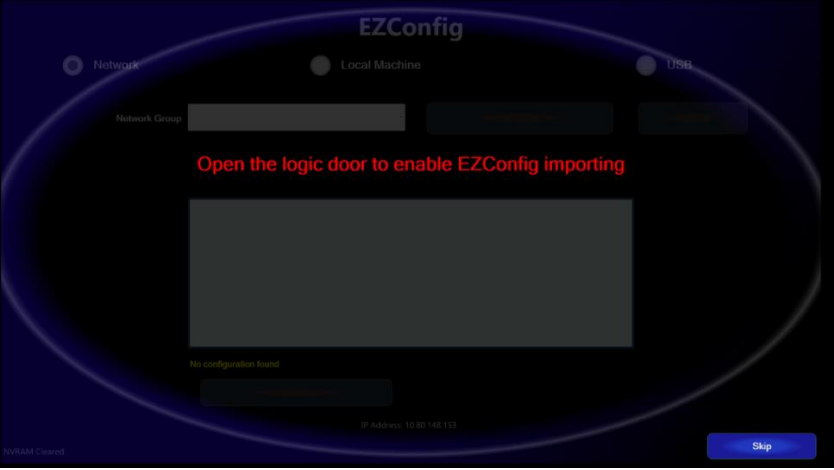

*Figure 8: EZConfig screen* 

- 2. Press the diagnostic switch button or turn the attendant key to access the setup menu
- 3. Setup Menu

#### **Locale Setup**

The default values based on jurisdiction are automatically populated and set. If necessary, adjust the configurable options. Select **Save & Continue**

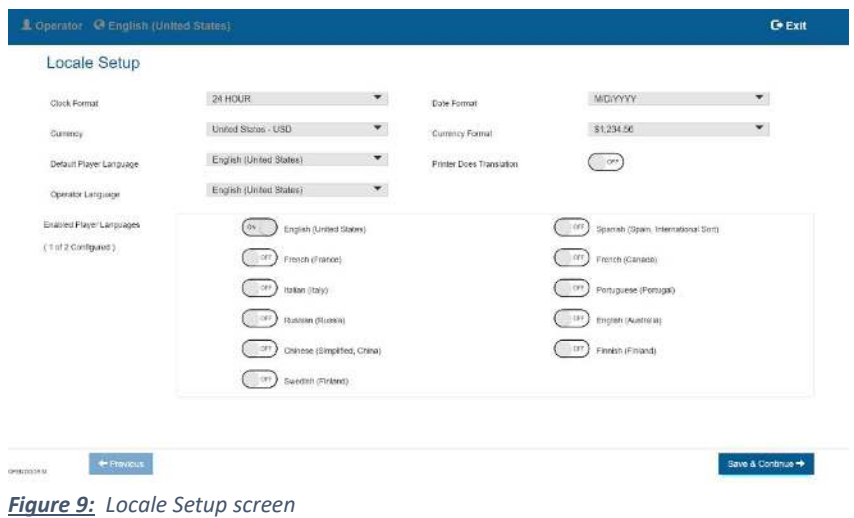

## **Clock Setup**

If necessary, adjust the date, time and time zone using the **Modify** button. Use the reels and drop-down list to adjust the options. Once the options have been set, select **Save**. Otherwise, use the automatically detected information. Select **Continue**

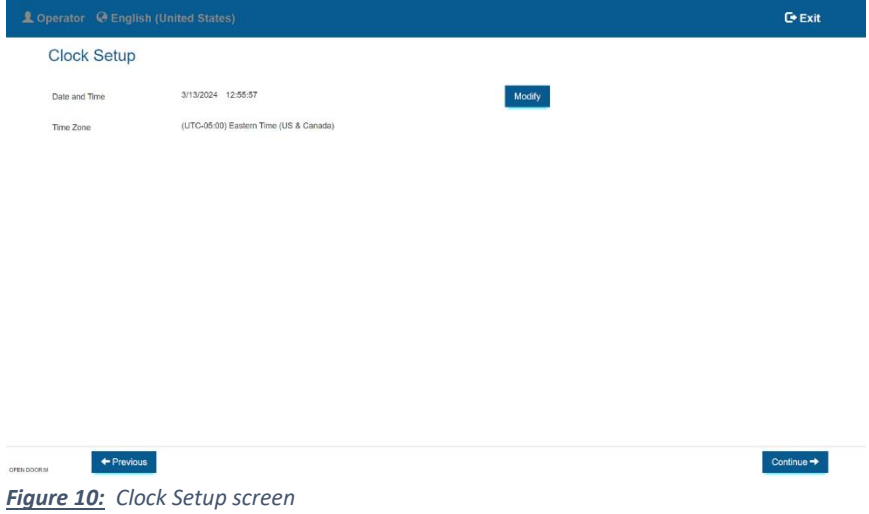

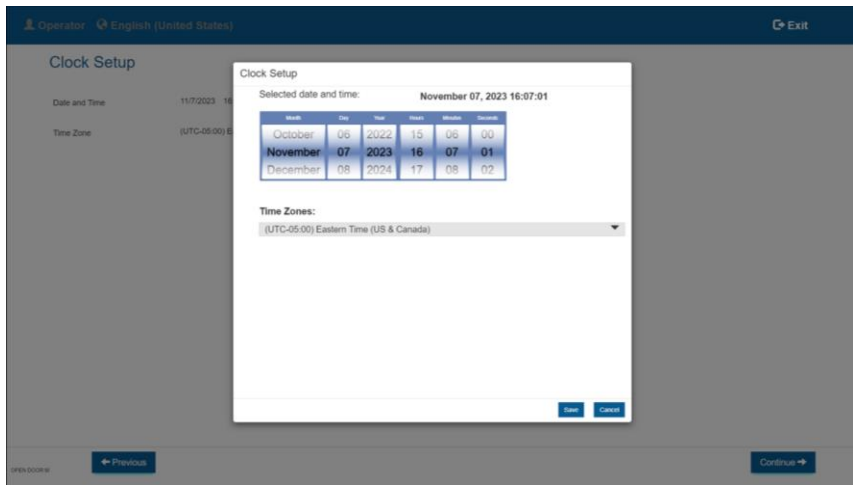

*Figure 11: Clock Setup Modify screen*

## **Machine Setup**

Set the **Serial ID**, **Asset ID**, **Accounting Denom**, **Cashout Amount Rounding** and **Hand Count Counter Reset Timer** using the numeric keypad or drop-down list. **External Printer Connected** should be left to *OFF*. Select **Save & Continue**

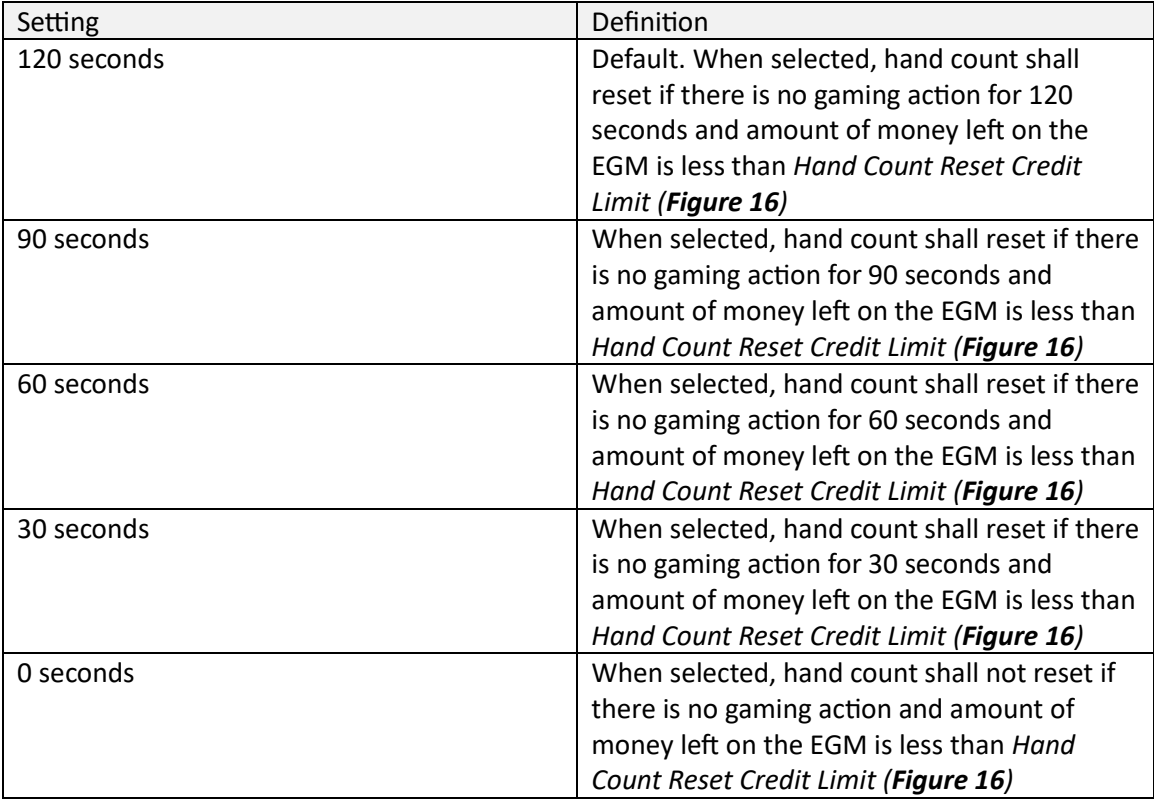

#### **Table 1:** Hand Count Counter Reset Timer settings

**Table 2:** Cashout Amount Rounding settings

| Setting           | Definition                                  |
|-------------------|---------------------------------------------|
| No Rounding       | Not allowed if External Printer Connected = |
|                   | ON. When selected if External Printer       |
|                   | Connected = OFF, the amount to be cashed    |
|                   | out shall be the non-rounded amount.        |
| Round down to \$1 | When selected, the amount to be cashed out  |
|                   | shall be rounded down to a full multiple of |
|                   | \$1.                                        |
| Round down to \$5 | Default. When selected, the amount to be    |
|                   | cashed out shall be rounded down to a full  |
|                   | multiple of \$5.                            |

#### **Table 3:** External Printer Connected settings

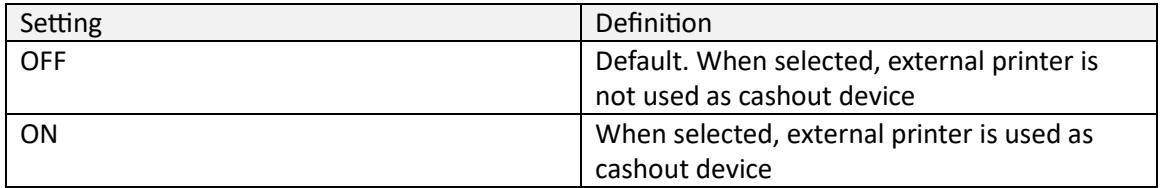

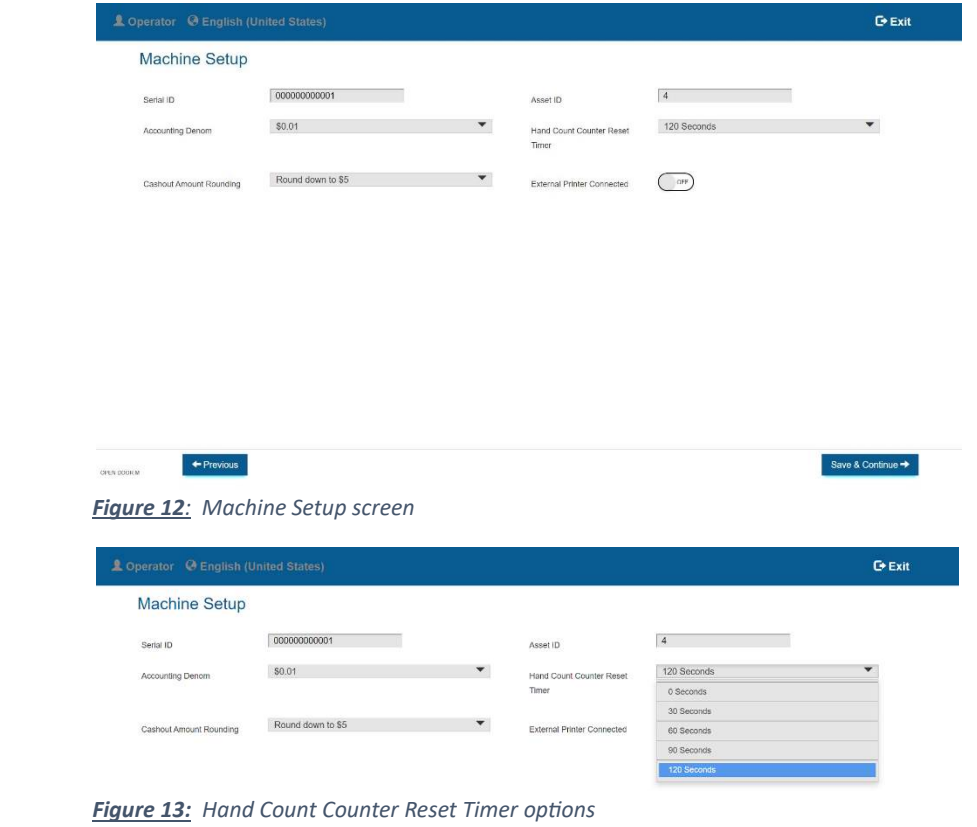

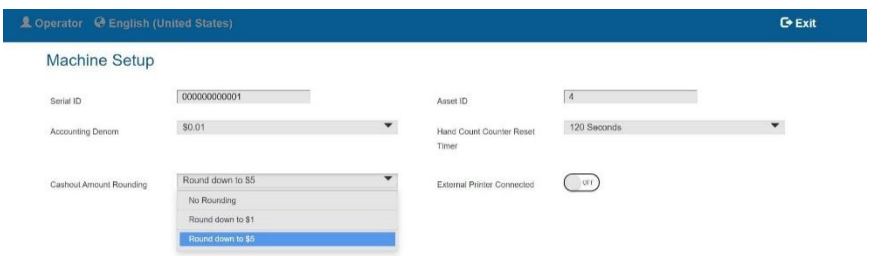

 *Figure 14: Cashout Amount Rounding options*

## **Device Setup**

The default settings are automatically populated and set. Printer and bill validator are detected when connected. Select **Continue**.

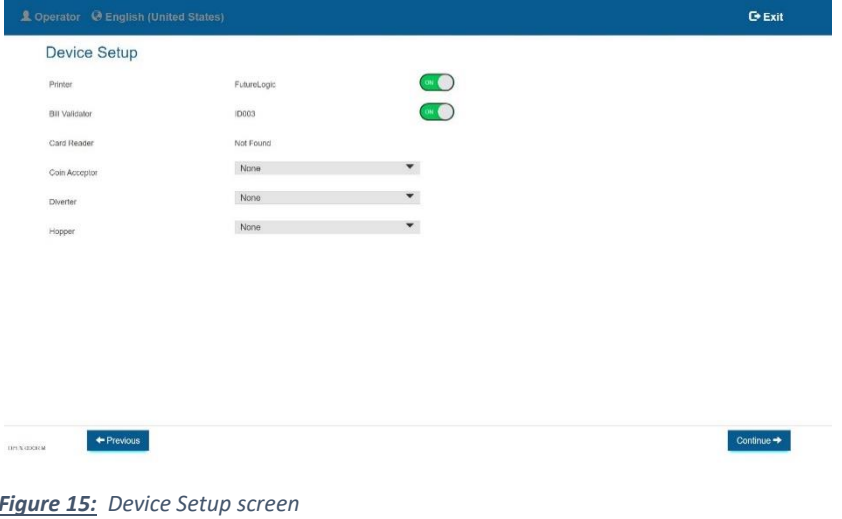

#### **Limit Setup**

The default limits are automatically populated and set. If necessary, update limit values using the numeric keypad.

**Hand Count Reset Credit Limit** should be set to the minimum value of wager available on the EGM (with game set A8ED-000-1000, the minimum bet is *\$0.40*).

Select **Save & Continue**

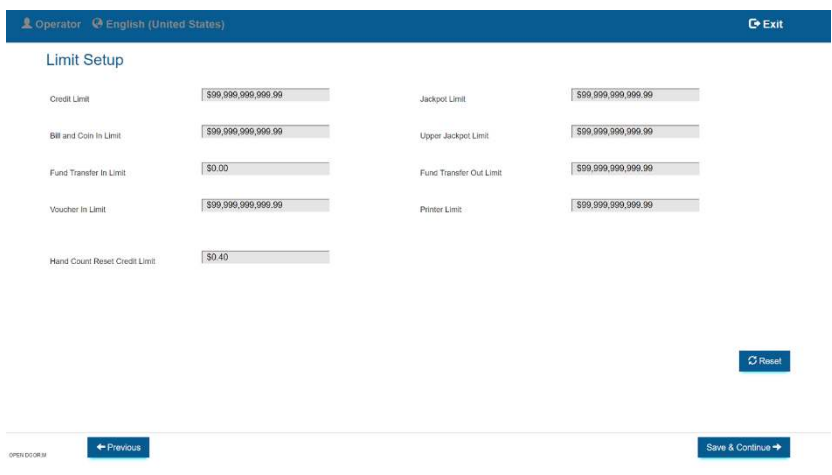

*Figure 16: Limit Setup screen*

#### **Protocol Setup**

**Hosts**

#### **SAS Primary**

The default values for the primary host are automatically populated and set. If necessary, adjust the configurable options.

Set the SAS Primary **Address** using the numeric keypad to match the address expected by the Intralot CMS host. See *Appendix for Intralot CMS host connection*

**Validation Type** option should be left to *None*.

**Remote Handpay Reset, Jackpot Reset to Credit, Resend Handpay Pending, Disable on Comm Loss,** and **Send Reel Stops** options should be left to *OFF*. Select **Save & Continue**

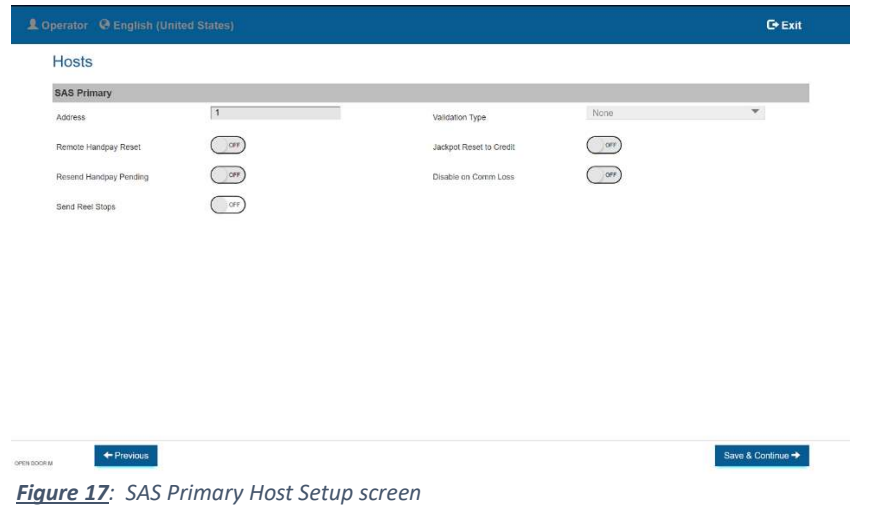

#### **SAS Secondary**

The default values for the secondary host are automatically populated and set. If necessary, adjust the configurable options.

Set the SAS Secondary **Address** using the numeric keypad to match the address expected by the secondary host. See *Appendix for SAS Secondary host connection.*

**Validation Type** option should be set to either *Standard*, *System* or *Enhanced* depending on which validation type is used by the secondary host.

Set **Resend Handpay Pending** to *ON* if necessary.

**Remote Handpay Reset, Jackpot Reset to Credit, Disable on Comm Loss,** and **Send Reel Stops** options should be left to *OFF*.

Select **Save & Continue**

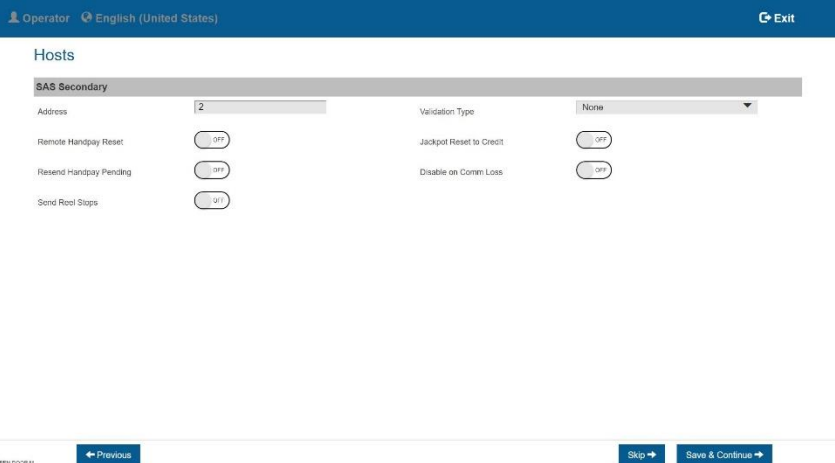

*Figure 18: SAS Secondary Host Setup screen*

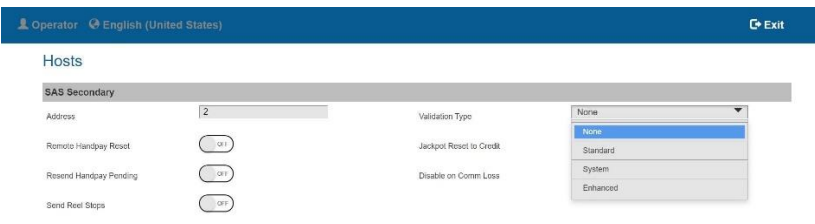

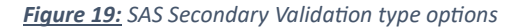

#### **Device Ownership**

The default settings for SAS host/s are automatically populated and set. **SAS Primary** acts as the primary control host, whereas **SAS Secondary** acts as the validation host. If Validation type = Standard, enable **Voucher Out** and **Date Time** for SAS Secondary. If Validation type = System, enable **Voucher In**, **Voucher Out** and **Date Time** for SAS Secondary.

If Validation type = Enhanced, enable **Voucher In**, **Voucher Out**, **Handpay** and **Date Time** for SAS Secondary.

# Select **Save & Continue**

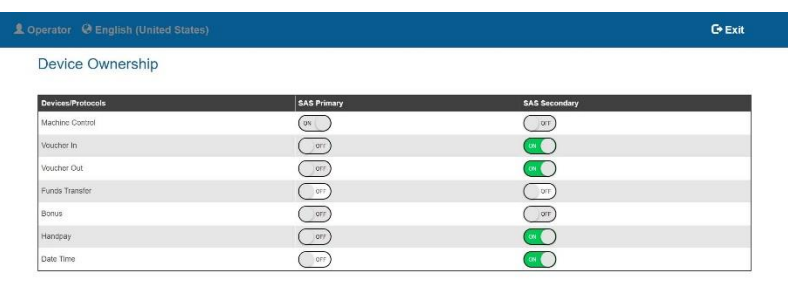

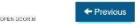

Save & Continue  $\rightarrow$ 

*Figure 20: Device Ownership Setup screen when Validation type = Enhanced*

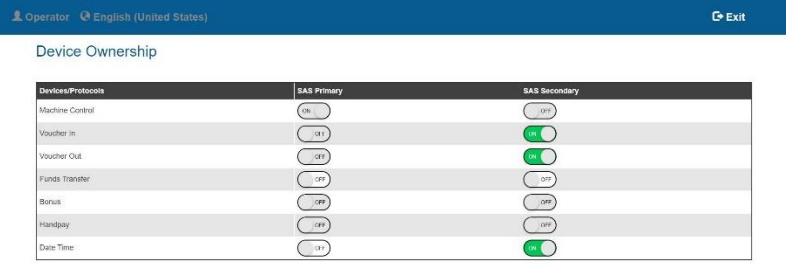

| OPEN DOORAL | $\leftarrow$ Previous | Save & Continue → |
|-------------|-----------------------|-------------------|
|             |                       |                   |

*Figure 21: Device Ownership Setup screen when Validation type = System*

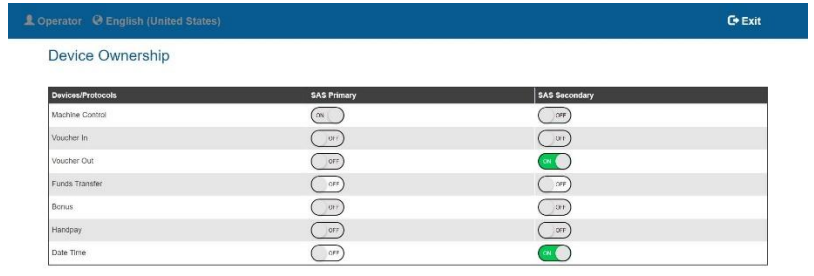

| OPEN DOOR IV | $\leftarrow$ Previous | Save & Continue → |
|--------------|-----------------------|-------------------|

*Figure 22: Device Ownership Setup screen when Validation type = Standard*

#### **Device Settings**

If necessary, select Voucher to configure the voucher settings. In the voucher settings, set the **Location**, **Address 1**, **Address 2**, and **Expiration** (in days).

If Validation type = Enhanced, select Handpay to configure the handpay settings. In the handpay settings, enable Handpay Validation and Handpay Receipt if necessary. Select **Save & Continue**

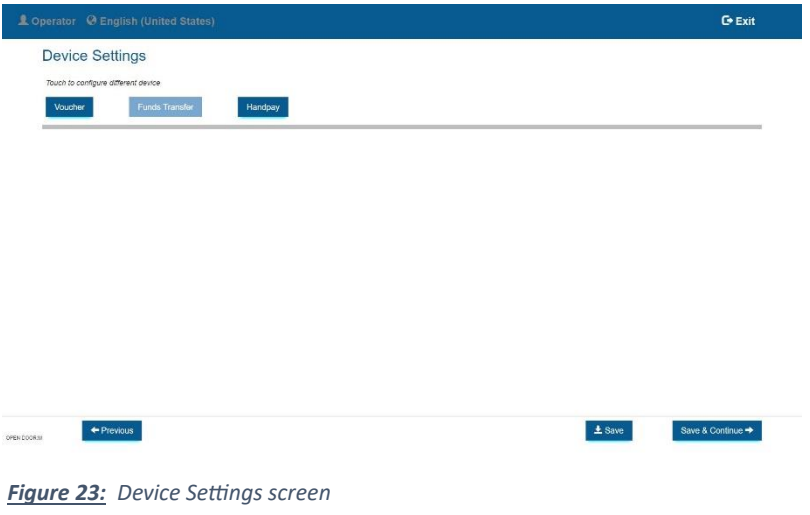

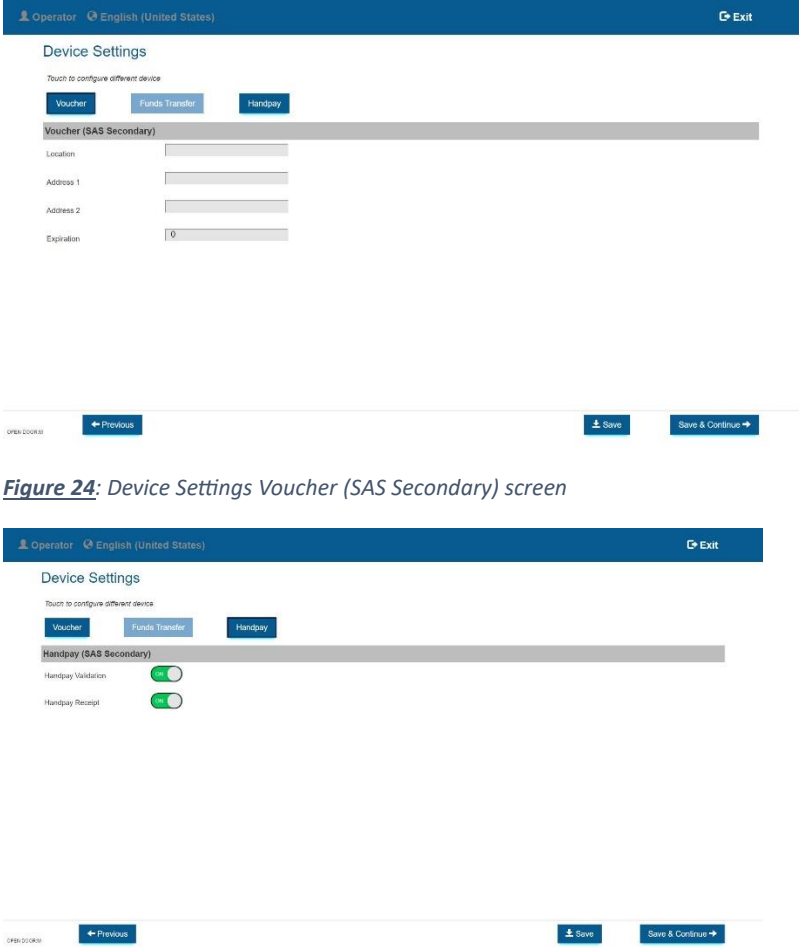

**Figure 25**: Device Settings Handpay (SAS Secondary) screen

# **Money Handling Setup**

The default options for the credit settings are automatically populated and set. If necessary, adjust the configurable options.

Select **Save & Continue**

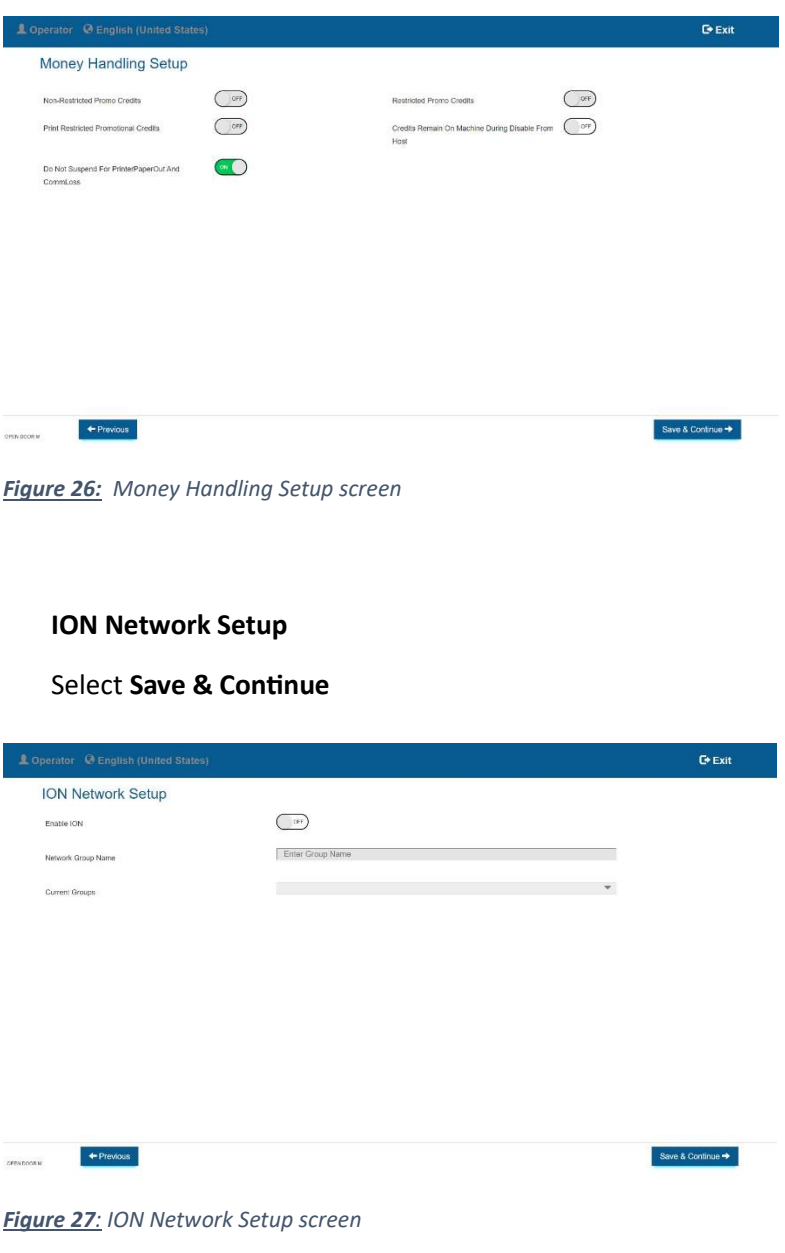

**Setup Complete**

Select **Yes** to proceed with game setup.

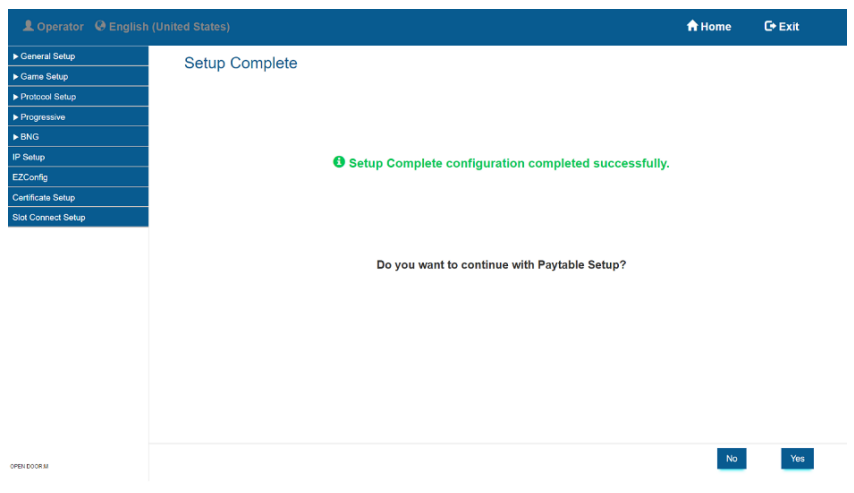

 *Figure 28: Setup Complete screen*

**4. Game Setup**

## **Pay table Setup**

- Select a theme to configure.
- In the Denomination screen, select the game pay table and then select **Next**
- In the Custom Options Setup, select **Next**
- Repeat the previous steps to all game themes
- Once all the game themes are set, select **Save**

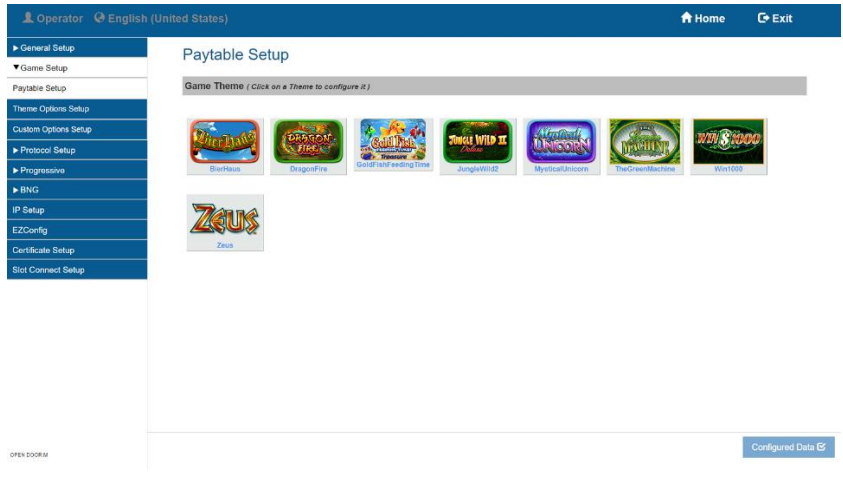

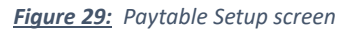

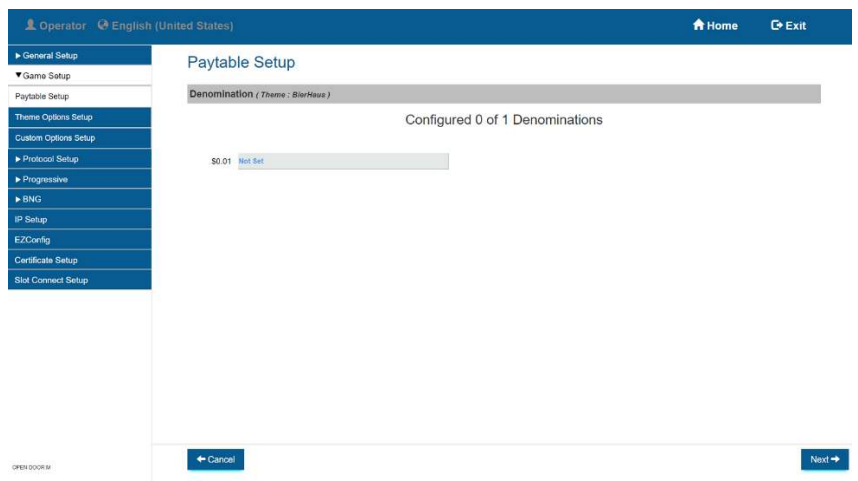

*Figure 30: Paytable Setup Denomination screen*

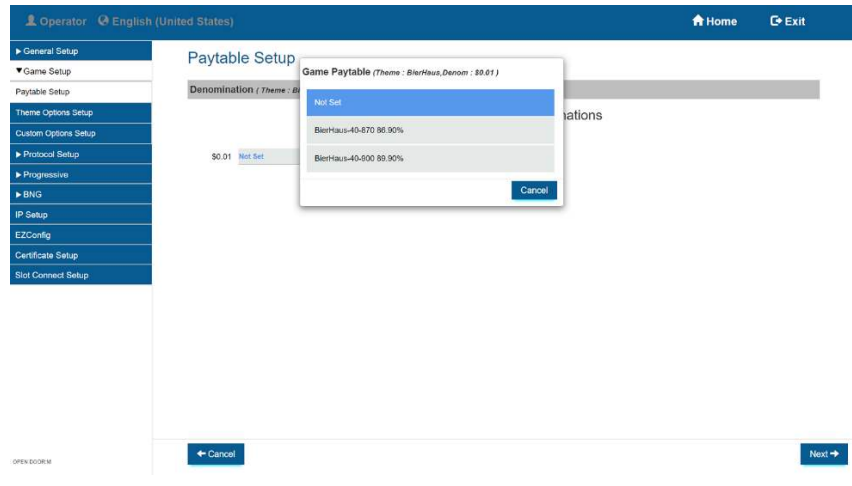

 *Figure 31: Paytable Setup Game Paytable screen*

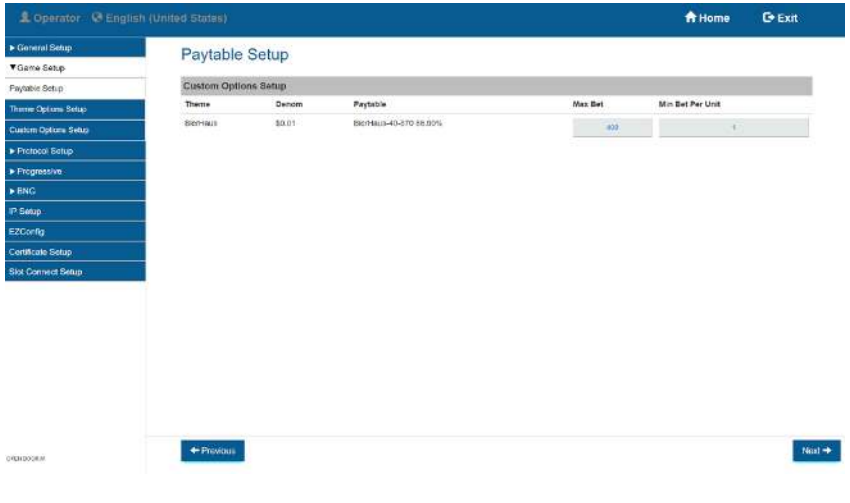

*Figure 32: Paytable Setup Custom Options Setup screen*

| L Operator © English (United States) |                                                 |              |                     |                      |                 |                   | A Home          | $C$ <sup>*</sup> Exit |
|--------------------------------------|-------------------------------------------------|--------------|---------------------|----------------------|-----------------|-------------------|-----------------|-----------------------|
| General Setup<br>▼ Game Setup        | <b>Paytable Setup</b>                           |              |                     |                      |                 |                   |                 |                       |
| Paytable Setup                       | Game Theme ( Click on a Theme to configure it ) |              |                     |                      |                 |                   |                 |                       |
| Theme Options Setup                  |                                                 |              |                     |                      |                 |                   |                 |                       |
| Custom Options Setup                 |                                                 |              |                     |                      |                 |                   | <b>WY S RBI</b> |                       |
| Protocol Setup                       |                                                 |              |                     | <b>UNGLE WILD IN</b> | <u>UN CORN</u>  | <b>ACHIT</b>      |                 |                       |
| Progressive                          | ✔ BlerHaus                                      | ✔ DragonFire | GoldFishFeedingTime | JungleWild2          | MysticalUnicorn | ✔ TheGreenMachine | $V$ Win1000     |                       |
| $\triangleright$ BNG                 |                                                 |              |                     |                      |                 |                   |                 |                       |
| IP Setup                             |                                                 |              |                     |                      |                 |                   |                 |                       |
| EZConfig<br>Certificate Setup        |                                                 |              |                     | $\checkmark$ Zeus    |                 |                   |                 |                       |
| <b>Slot Connect Setup</b>            |                                                 |              |                     |                      |                 |                   |                 |                       |
|                                      |                                                 |              |                     |                      |                 |                   |                 |                       |
|                                      |                                                 |              |                     |                      |                 |                   |                 |                       |
|                                      |                                                 |              |                     |                      |                 |                   |                 |                       |
|                                      |                                                 |              |                     |                      |                 |                   |                 |                       |
|                                      |                                                 |              |                     |                      |                 |                   |                 |                       |
|                                      |                                                 |              |                     |                      |                 |                   |                 |                       |
|                                      |                                                 |              |                     |                      |                 |                   |                 |                       |
|                                      | <b>Configuration Saved Successfully</b>         |              |                     |                      |                 |                   |                 |                       |
| OPEN DOOR M                          |                                                 |              |                     |                      |                 |                   |                 | Configured Data &     |

*Figure 33: Paytable Setup screen when all game themes are set*

Once the setup is complete, close the main door. EGM should be playable given that no hard tilt is available. *See Figure 34*

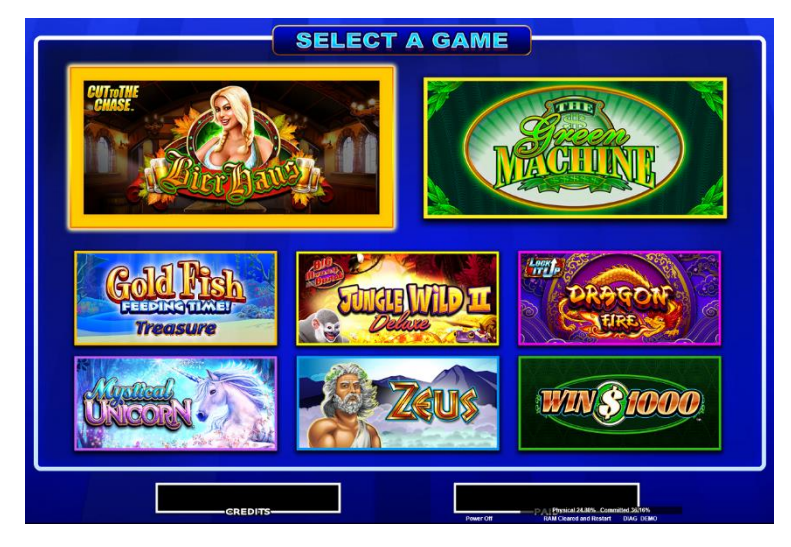

*Figure 34: Georgia COAM game screen*

## **Appendix**

## **Intralot CMS Host (SAS Primary) Connection**

Connect the DB9 Female cable/adaptor (similar to *Figure 35*) to **HOST INTERFACE 1** on the backplane board as shown in *Figure 36***.**

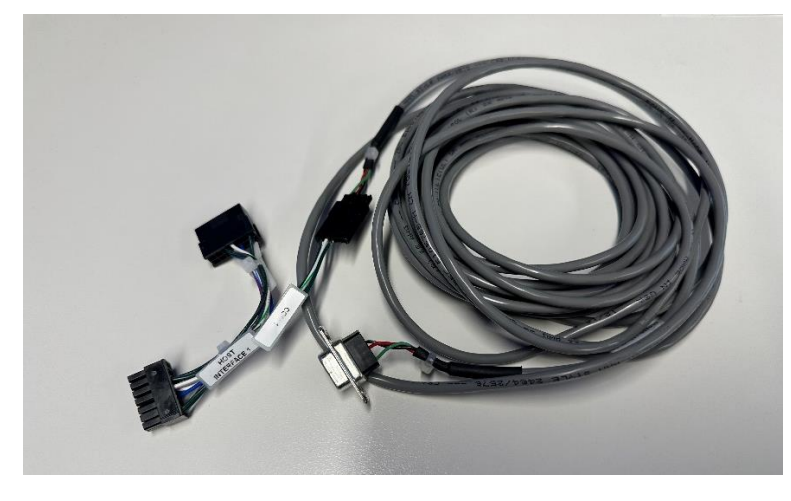

*Figure 35: SAS Cable*

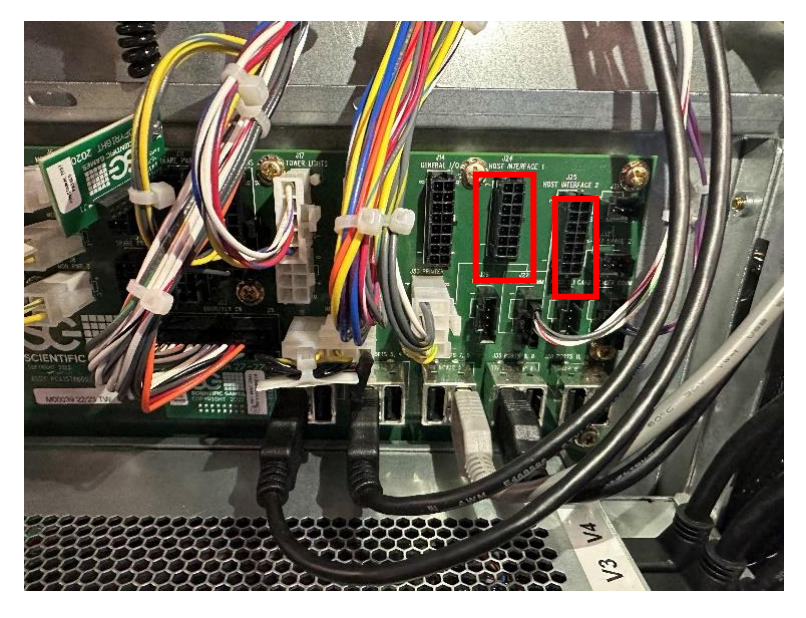

*Figure 36: SAS Hosts connection on the backplane board*

Please consult with Intralot CMS support for site controller connection and COAM commissioning.

## **Secondary SAS Host Connection**

Please consult with the secondary host vendor for the site for their interface/connection. Cable/adaptor may be similar to *Figure 35* and should be connected to **HOST INTERFACE 2** on the backplane (*Figure 36*).